# ADD AN ENTITY? PAGE 1 OF 2 HOW DO I...

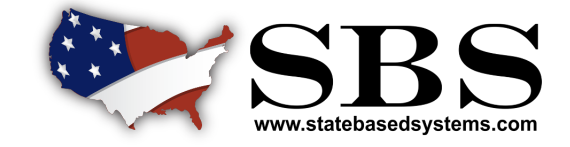

## **1 Add Entity**

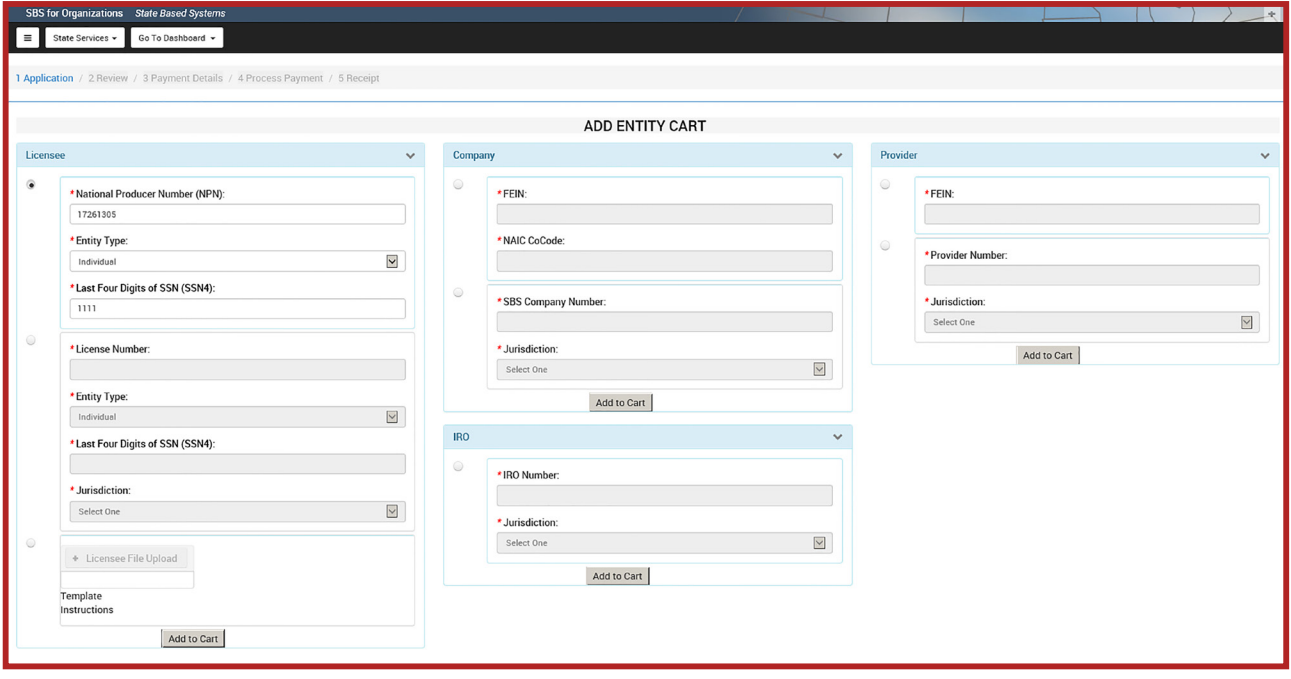

**Add Entity:** The add entity screen allows users to save a licensee, company, provider, or IRO to their SBS for Organizations account. Simply input the required identifiers for the selected entity and click the Add to Cart button.

## **<sup>2</sup> Review Added Entity**

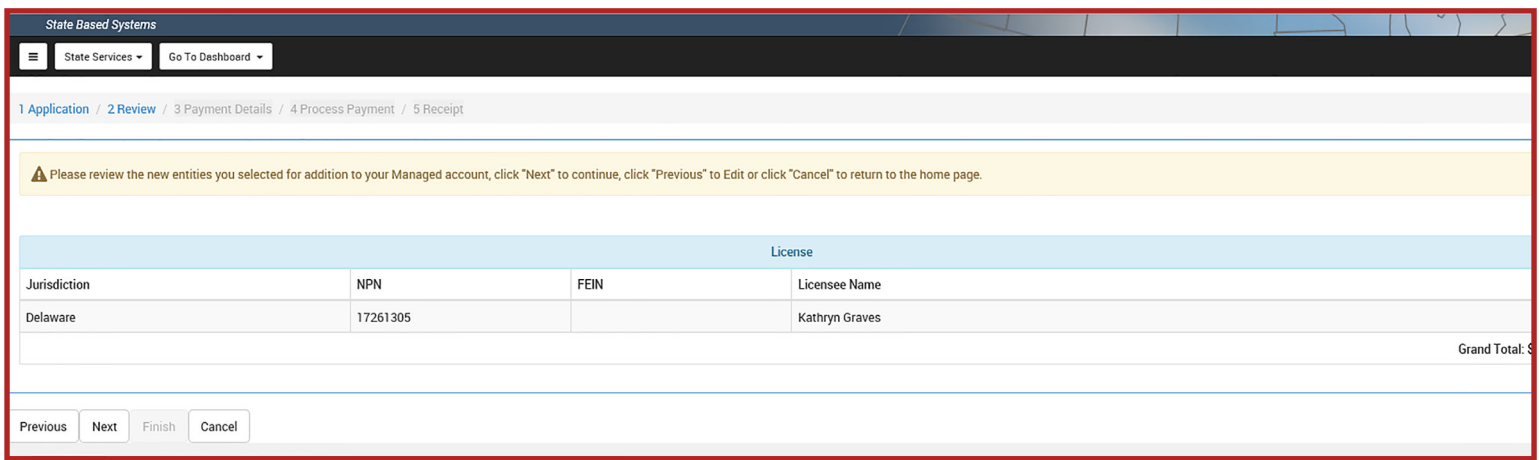

**Review Added Entity:** After adding an entity to the cart, the review screen is displayed. This allows the user to quickly verify the information one last time before payment is required.

## NEED HELP? CONTACT THE SBS HELP DESK • SBSHELP@NAIC.ORG • 816-783-8990

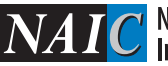

# ADD AN ENTITY? PAGE 2 OF 2 HOW DO I...

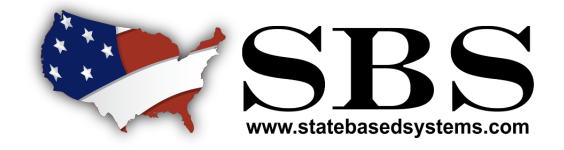

## **3 Payment Details**

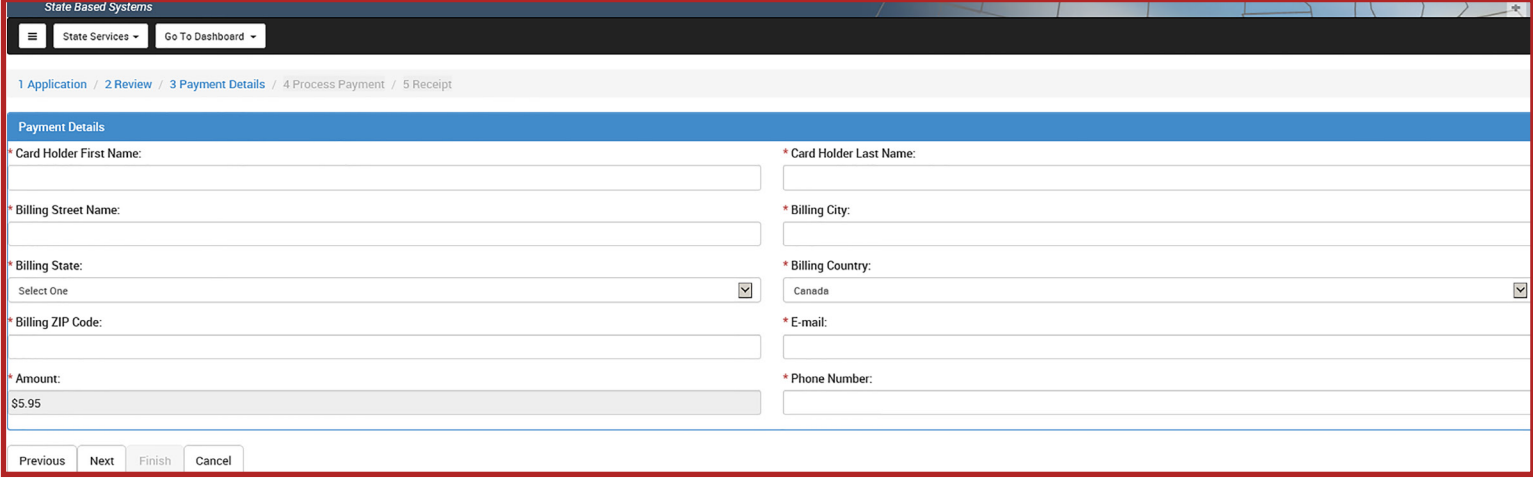

**Payment Details:** The payment details screen allows the user to enter payment information. The user will be charged \$5.95 per licensee, per jurisdiction. Please note this is per licensee, not license type.

## **4 View Entity Receipt**

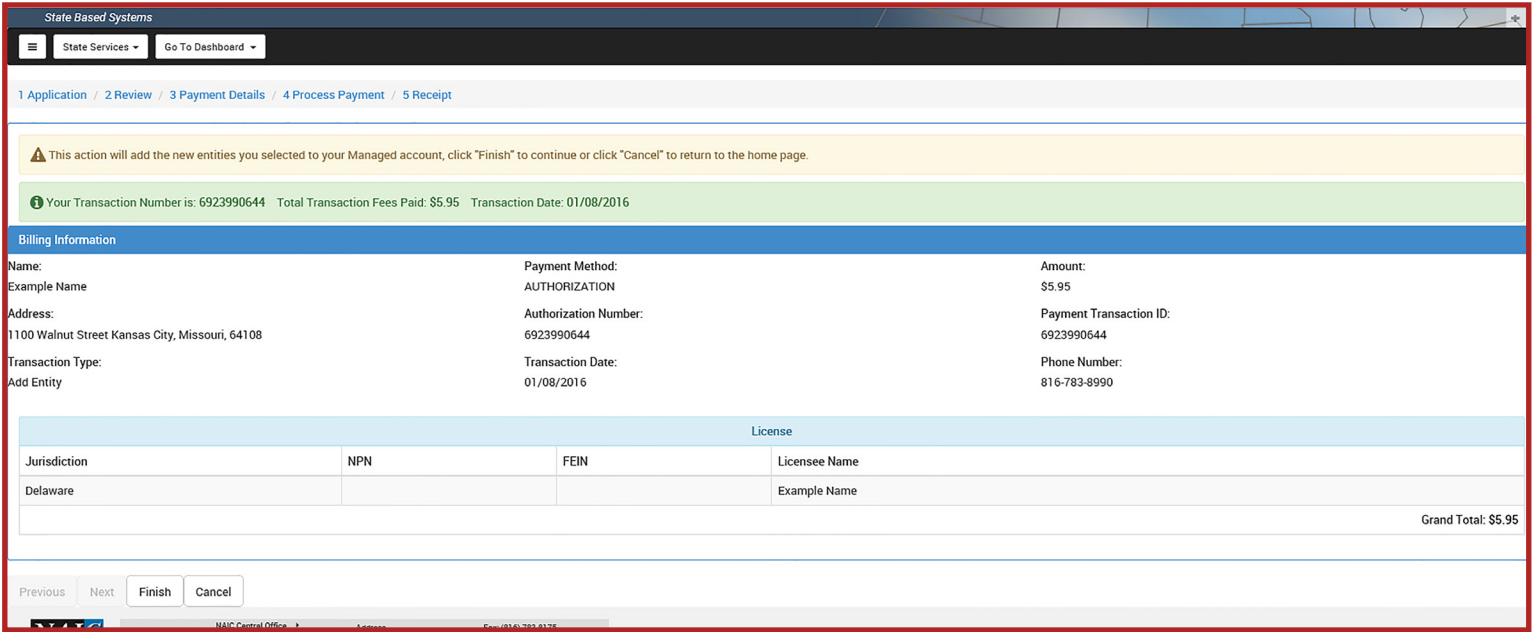

**View Entity Receipt:** The view entity receipt page provides the payment confirmation and displays a summary of the entity and payment information. Selecting the finish button will bring the user to the external summary page where they will be able to select the inputted entity's dashboard.

## NEED HELP? CONTACT THE SBS HELP DESK • SBSHELP@NAIC.ORG • 816-783-8990

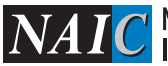

 $\overline{\textbf{NAIC}}^{\text{\textsf{National Association of}}}$  Insurance Commissioners